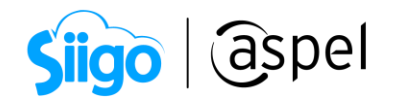

## Cambios en la emisión del CFDI de tipo traslado

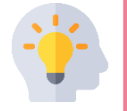

De acuerdo a los cambios en las definiciones solicitadas por el SAT, para los comprobantes de tipo traslado:

- Sin importar si genera de forma interna o enlazado a otro documento, la información del Receptor siempre será la misma que la del Emisor.
- La finalidad de un CFDI de traslado, es amparar de forma legal la tenencia de mercancía durante su transporte para ser entregada.

Aspel SAE, incluye las modificaciones pertinentes para que se genere este tipo de comprobantes de manera exitosa, verifica que cuentes con la última versión.

Para mayor información de cómo actualizar tu sistema, consulta el siguiente enlace: [V019.-Actualiza tu sistema Aspel al último reinstalable](https://descargas.aspel.com.mx/Tutoriales/VARIOS/V019_Actualiza_tu_sistema_Aspel_al_ultimo_reinstalable.pdf)

Realiza el siguiente proceso:

## Da de alta el comprobante

Revisa la configuración en el enlace:

[S083.-Configuración de CFDI de Traslado \(autotransporte\) y multidestino](https://descargas.aspel.com.mx/Tutoriales/SAE80/S083_Configuracion_CFDI_TrasladoV40_Multidestino.pdf)

 $\widehat{\otimes}^{\mathfrak{Z}}$ Menú Ventas > Traslado Carta Porte > Agregar

Al abrir la ventana de captura, observarás una leyenda informativa que indica esta nueva disposición fiscal.

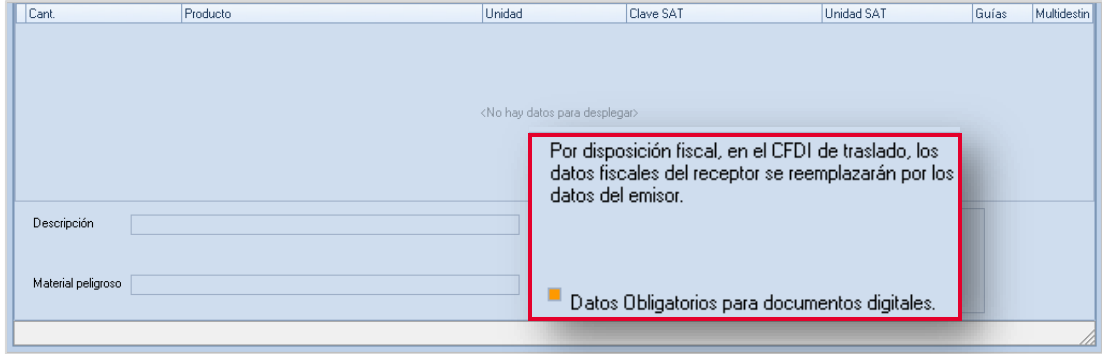

Soporte Técnico

7

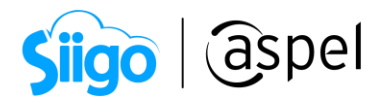

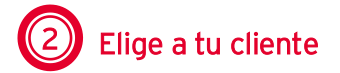

Cuando realices el paso para seleccionar la clave de tu cliente, observarás en la cabecera del documento que se cargan en automático los datos correspondientes al emisor.

Los campos como RFC, Nombre, Código postal y Régimen fiscal se mostrarán inhabilitados.

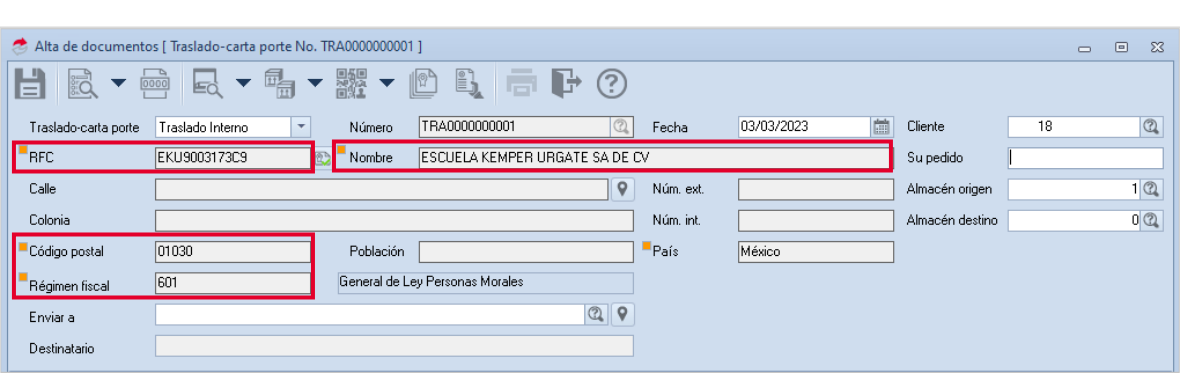

## 3 Emite tu CFDI de traslado

a) Ingresa la información necesaria para generar tu comprobante, si lo requieres consulta los siguientes enlaces:

**PDF** [S084\\_Emision\\_CFDI\\_Traslado\\_Complemento](https://descargas.aspel.com.mx/Tutoriales/SAE80/S084_Emision_CFDI_Traslado_Complemento.pdf)

[S085\\_Emision\\_CFDI\\_Traslado\\_SIN\\_Complemento](https://descargas.aspel.com.mx/Tutoriales/SAE80/S085_Emision_CFDI_Traslado_SIN_ComplementoV40.pdf)

b) Graba el documento; en el archivo PDF y XML que se genera podrás visualizar que la información del receptor corresponde a la misma que la del emisor en los campos RFC, Nombre, Código postal y Régimen fiscal.

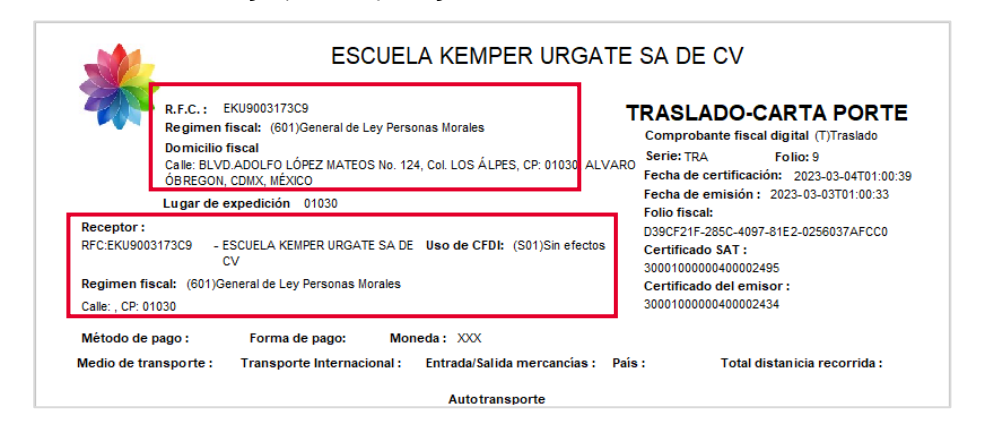

Sello="ADFkagyHGRf5lBbspxIJzek6lo5geRir5jx1Fi8lvW@aeungcV5ynG355NBKlt44TfgJdSvLcjmMiU/Iz+4QQmVB9KB+6+hwRHpSFArlxgKrUy/AiMrXvz5oF4CQwPAwVhmeWEorJ+E/Trn532 Ŗ, j

Soporte Técnico

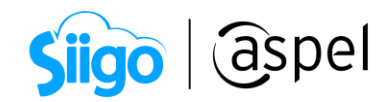

## ¡Listo! Con estos pasos estarás actualizado.

Te invitamos a consultar más documentos como este en [Tutoriales](https://www.aspel.com.mx/tutoriales) y a suscribirte a nuestro canal de [YouTube](https://www.youtube.com/user/ConexionAspel)

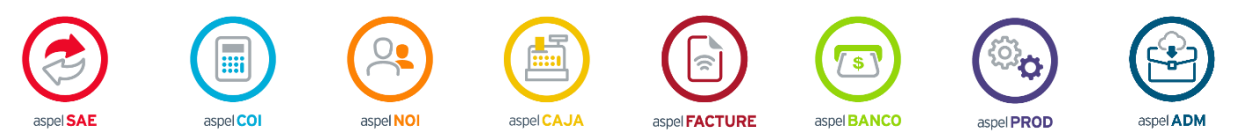

Dudas, comentarios y sugerencias sobre este documento [aquí.](mailto:buzoncapacitacion@aspel.com.mx?subject=Dudas,%20comentarios%20y%20sugerencias%20(tutoriales))